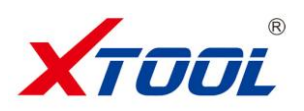

# **iOBD2 BT OBDII Android User Manual**

**---OBD2 Android**

## **Preface**

Thanks for using this product. Please read this manual carefully before any operating. This manual guides the users how to operate [iOBD2 Android](http://www.iobd2.cc/iobd2-diagnostic-tool-for-android-by-bluetooth-p-79.html) of Shenzhen XTOOLTECH Co., Ltd. Please read the warnings on the last page before using the product.

#### **1. Introduction**

iOBD2 Android is a new practical car diagnostic tool developed by Shenzhen XTOOLTECH Co., Ltd. It communicates with Android smartphone by Bluetooth. It is compliant with OBD II/EOBD specification. It reads the recorded data on the car by the iOBD2 app. When the car is running, it reads the real-time car engine data, such as engine speed, ignition time, fuel trim, water temperature, fuel consumption, etc. These data can be shared to social media like Facebook and Twitter.

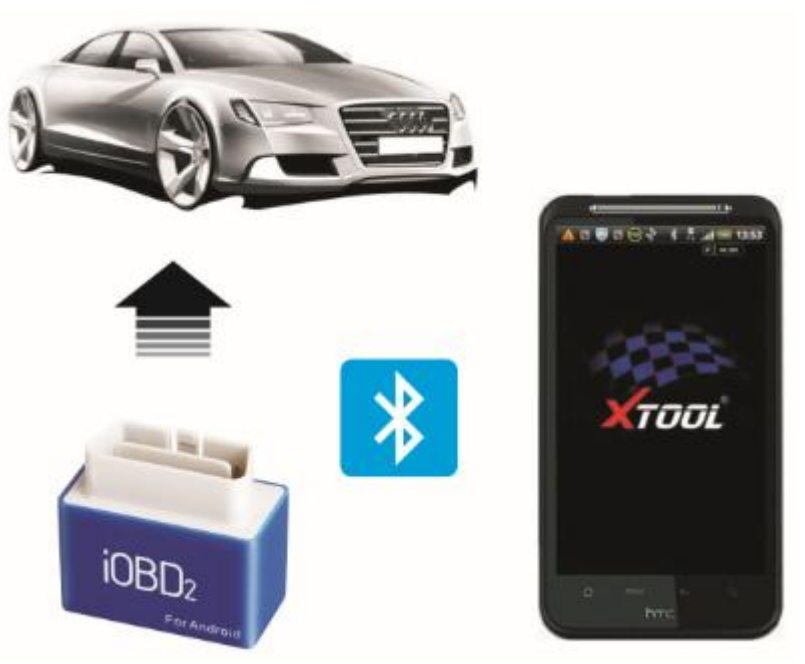

**2. Components**

**Hardware: iOBD2 BT OBDII adapter, user manual Software: iOBD2 app (Download manually)**

## **3. iOBD2 Adapter connection**

Plug the iOBD2 adapter into the OBD II port on the car; turn the ignition on without starting the engine. The OBD II port is usually under the dashboard, but it may be different on different car models. Picture 1 shows how to plug the adapter.

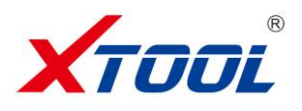

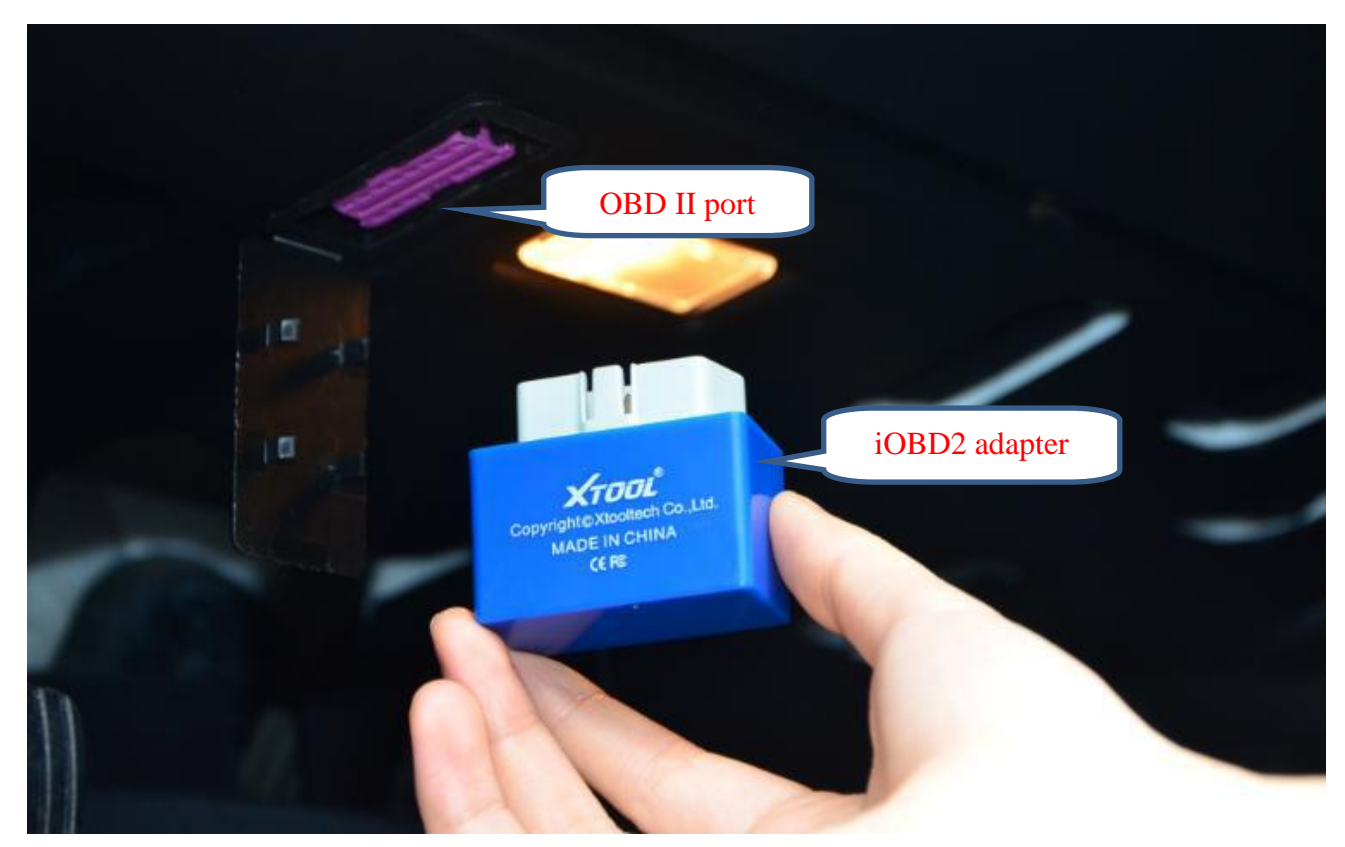

**Picture 1** 

## **4. iOBD2 app installation**

--Download from official website

Open iOBD2 official website [www.iobd2.com,](http://www.iobd2.cc) download iOBD2 to the phone and install. --Install by Google play store

Download Google play store. Search iOBD2 on Google play, download the app and install.

When installing the app, please do not delete data or format memory card, otherwise it may lead to app installation failed. When the install finished, click "open" to run the app (before running the app, please connect Bluetooth, otherwise it cannot read the data); click "complete" to exit. The shortcut of iOBD2 will appear on the main screen when the app installed successfully.

## **5. Bluetooth connection**

- Plug the iOBD2 adapter into the obd2 port on the car,
- Turn on the ignition.
- Turn on Bluetooth on the phone.
- Scan the Bluetooth device and find iOBD2.
- Input code 0000 to pair the phone with iOBD2 adapter, click Ok to finish.

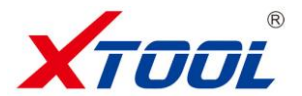

#### **6. Software function menus**

## **1) Connection**

When the Bluetooth is successfully connected, open the APP iOBD2 on the smart phone. Click Setting button, select connection mode (Picture 2, 3). Diagnostics is not available unless the setting of hardware, connection and car information is correct (Picture 2, 3, 4).

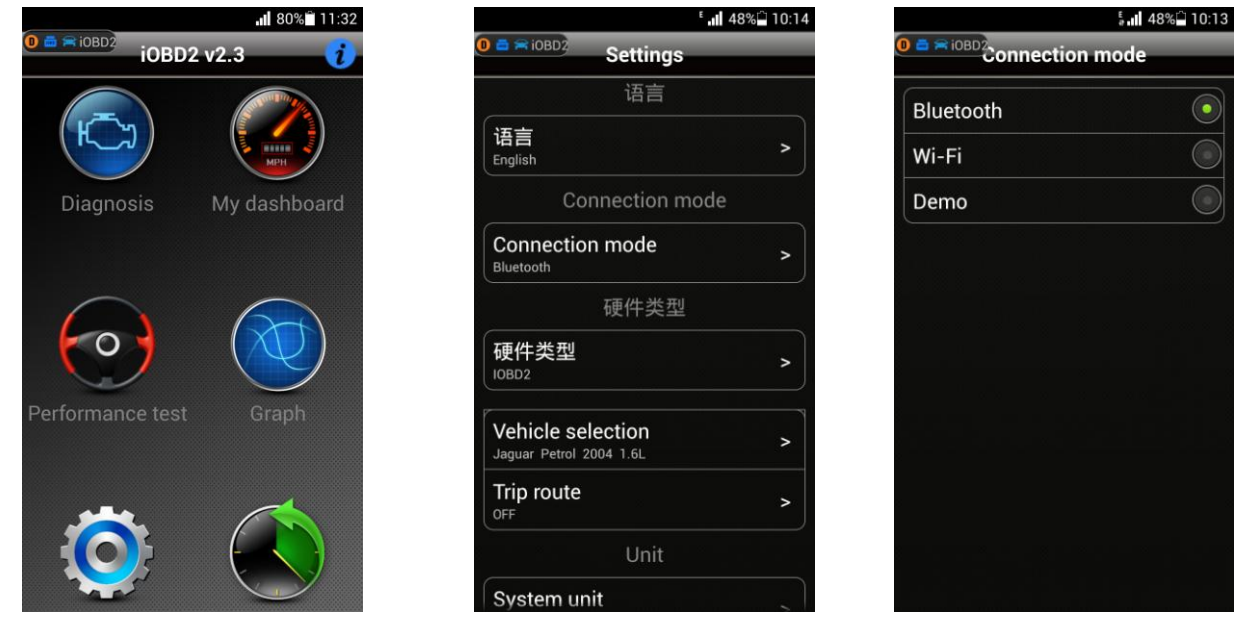

Picture 2 **Picture 3** Picture 3 **Picture 4** Picture 4

【 】indicates iOBD2 adapter has not connected with the car.

**[ indicates no connection between iOBD2** adapter and the phone.

**[** $\blacksquare$ ] indicates iOBD2 adapter has connected with the car.

 $\left[\begin{array}{cc} \frac{1080}{100} & 1 \end{array}\right]$  indicates iOBD2 adapter is communicating with the car.

**[**  $\frac{1}{10}$  **[**  $\frac{1}{10}$  ] indicates iOBD2 adapter and the phone has connected.

**[** $^{\bullet}$  ] indicates iOBD2 software are playing demo mode.

I indicates the help information for iOBD2. If you need a help, please send a feedback to

Xtooltech.

# **2) Diagnose**

The diagnose functions are as below (Picture 5).

**[Trouble code]**: Reads the current DTC with detailed information on reasons lead to the DTC and advice to repair the car.

**[Live data]**: Reads all the running parameters related to the ECU.

**[Freeze frame]**: ECU will set DTCs and record the data stream of the car engine at the moment when emissions related faults occurred. The data is called freeze frame data.

**[Readiness test]**: Shows the status of readiness test. Click Readiness test in the menu, the screen will display the test status of the car.

Supported and complete: It means the car supports this test and has completed.

Supported but incomplete: It means the car supports this test but it is not yet completed.

Unsupported: It means the car does not support this test.

**[Vehicle information]**: Read vehicle info such as Vehicle Identification Number (VIN), Calibration IDs (CALID) and Calibration Verification Number (CVN).

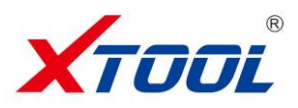

**[O<sup>2</sup> Sensor test]**: This service is to allow access to the on-board oxygen sensor monitoring test results. The same information may be obtained by the use of [Mode 6 test].

**[On-board Monitor Test]**: To monitor the operation of the system of external device control panel.

**[Component Test]**: Allowed to access a particular component / the diagnostic monitoring results of incontinuous monitoring system. E.g., the monitoring of the catalyst and evaporation system

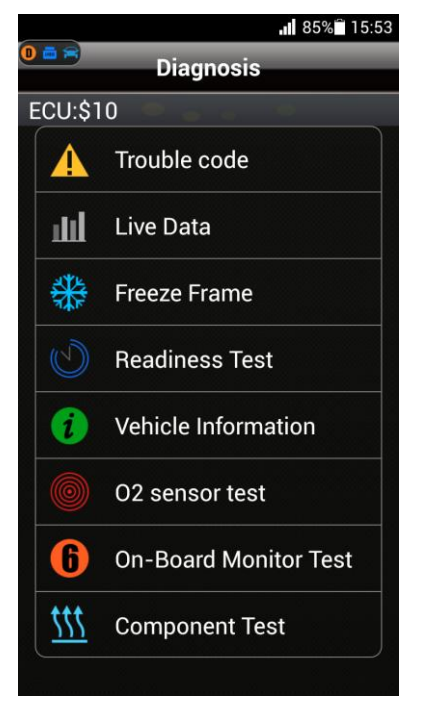

# Picture 5

## **3) My Dashboard**

**[My dashboard]** function includes four modes (Picture 6, 7, 8, 9).

**[Idle mode]**: engine rotational speed, water temperature, battery voltage, air-intake temperature, instant fuel consumption (static), average fuel consumption.

**[Cruise mode]**: vehicle speed, the current engine load, water temperature, vehicle traveled time, vehicle travel average speed, continuous running mileage, instant fuel consumption (dynamic).

**[Sport mode]**: engine rotational speed, vehicle speed, water temperature etc.

**[Custom mode]:** allows changing live data with preferred readings such as power, torque, horsepower, etc.

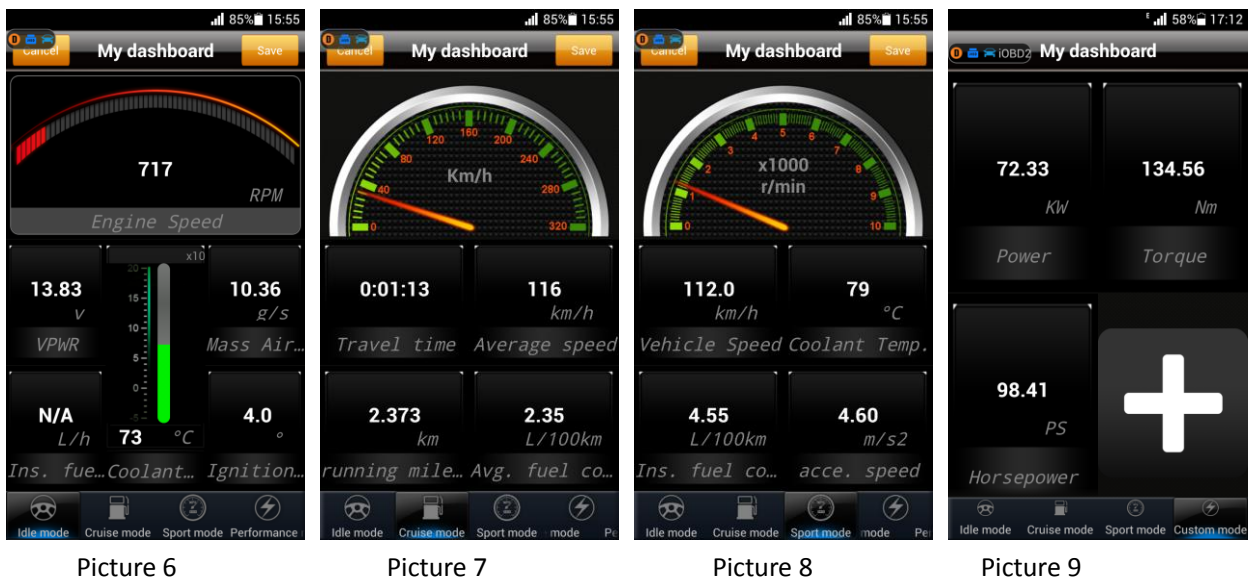

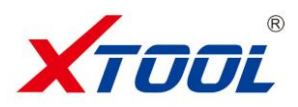

## **4) [Performance test]**

**[Performance test]** is as follow (Picture 10, 11, 12).

**[Accelerate/Decelerate test]**: Test acceleration/deceleration process time and distance.

**[0 to 400m acceleration test]**: Test spending time from 0 to 400 meters.

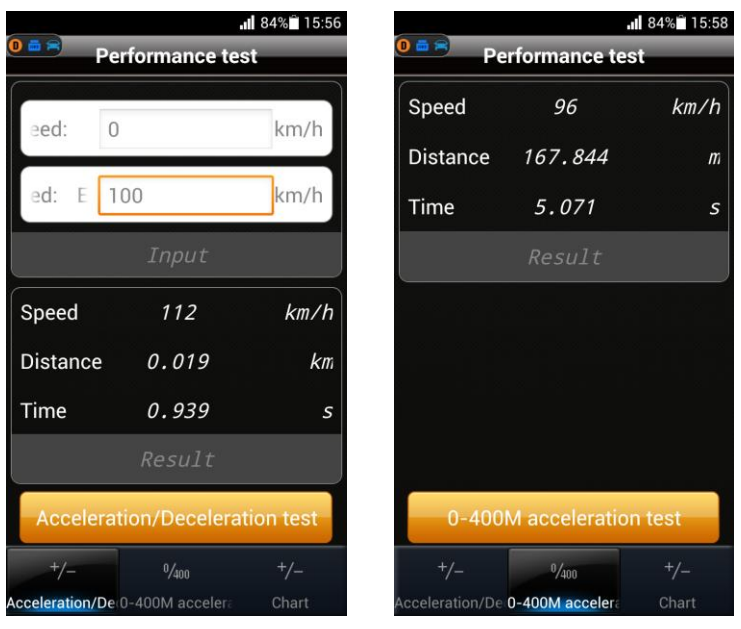

Picture 10 Picture 11

# **5) Performance Graph**

It displays the engine speed, vehicle speed in dynamic curves, which you can see the changes more visually.

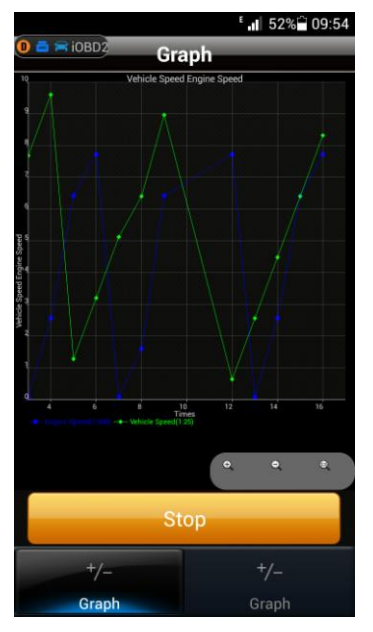

Picture 12

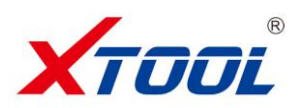

#### **6) Setting**

It allows users to set the language, connection, unit, and Alarm. In the vehicle setting, user can configure my dashboard readings, change parameters such as weight, fuel consumption coefficient, speed coefficient (Picture 13, 14).

Travelling track can record your driving route. Click the Setting button and select Track button to open it. Then go to the main menu and click "My dashboard", it will automatically track the driving route and save it on History menu. When exiting "My dashboard", it will stop tracking the driving route. You can review the saved tracking route in History menu.

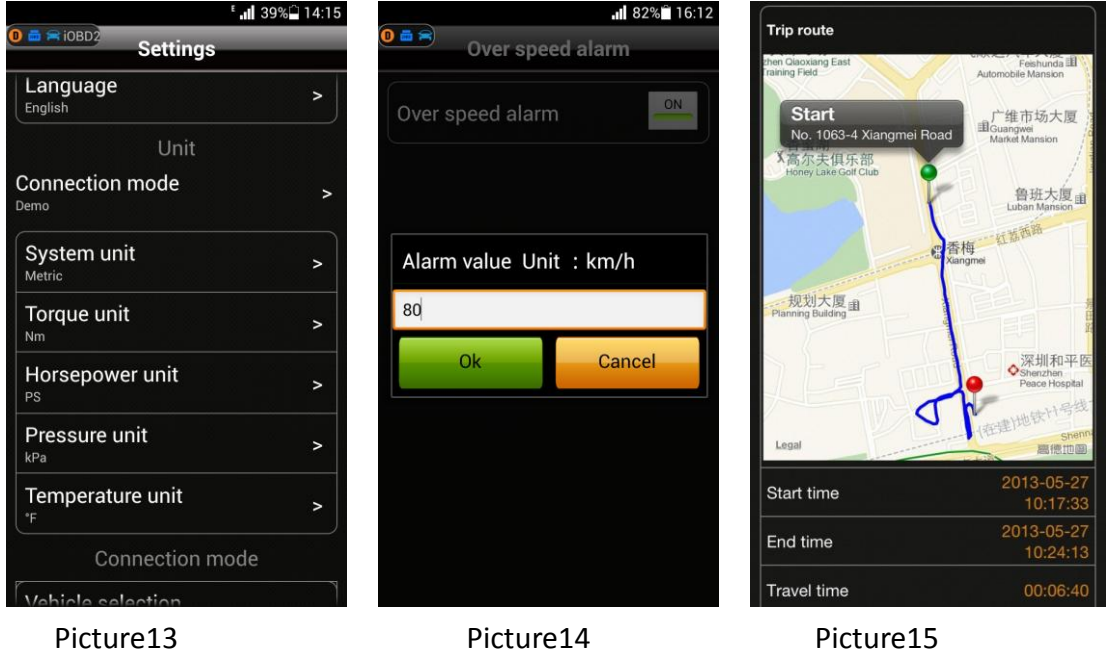

# **6) History**

It is to save and review the recorded diagnostic data of the tested cars, such as live data, freeze frame data and my dashboard data. The data can be shared to Facebook and Twitter (Picture16, 17, 18).

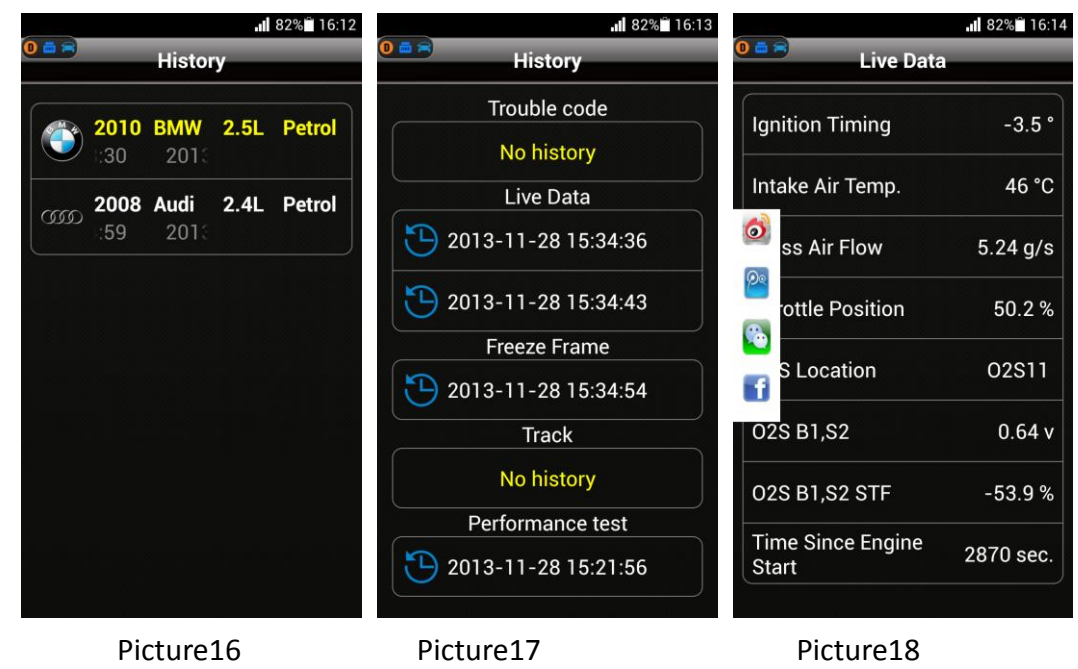

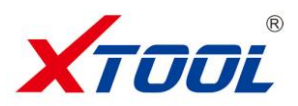

## **Cautions & Warnings:**

Please read following tips before you use iOBD2:

- Please plug the iOBD2 adapter correctly into your car by following the installation instructions before operating.
- When driving the car, please do not operate this unit. Any distraction may cause an accident.
- iOBD2 communicates with cars via Bluetooth. Please do not use this product in the places with strong electro-magnetic interference in order to ensure communication proper.

All information on this manual is based on the latest iOBD2 version. XTOOLTECH reserves the right to make changes at any time without notice.